# **Manual do Usuário**

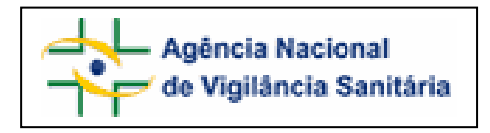

## Notivisa – Sistema Nacional de Notificações para a Vigilância Sanitária

## **Anexo 3**

**Formulário para Notificação de Queixa Técnica de Vacina, Soro e Imunoglobulina** 

## **Sumário**

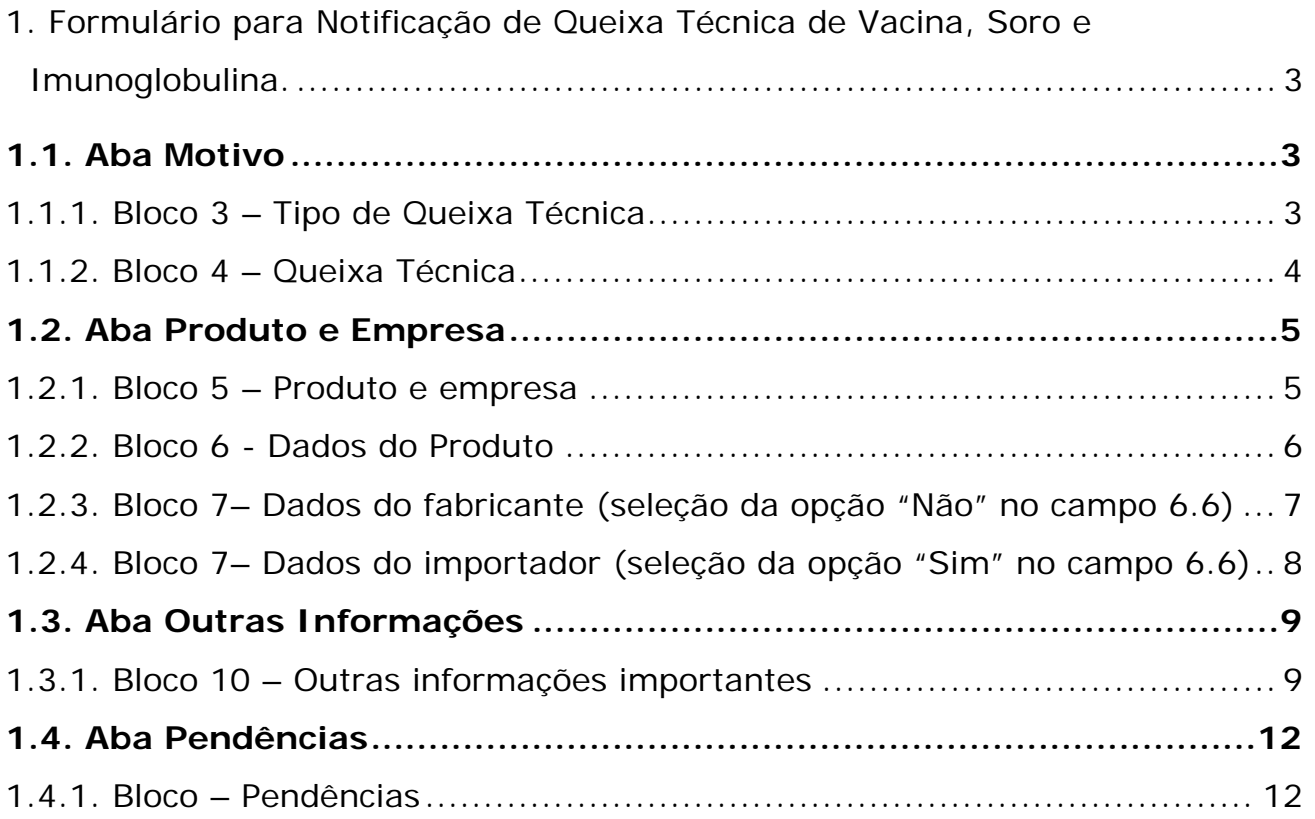

## <span id="page-2-0"></span>**1. Formulário para Notificação de Queixa Técnica de Vacina, Soro e Imunoglobulina.**

Para Queixa Técnica de Vacina, Soro e Imunoglobulina estão disponíveis as seguintes abas:

- Motivo;
- Produto e Empresa;
- Outras informações;
- Pendências.

## **1.1. Aba Motivo**

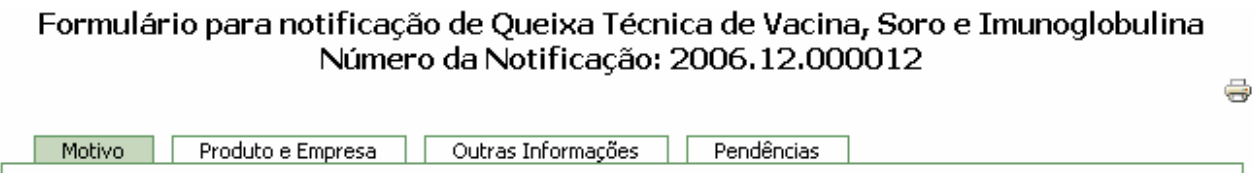

## **1.1.1. Bloco 3 – Tipo de Queixa Técnica**

Este Bloco contém as opções para caracterização da queixa técnica a ser notificada.

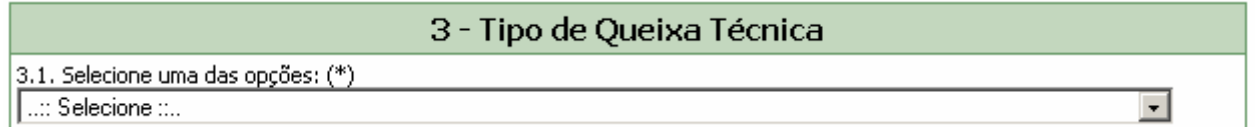

Selecione uma das opções disponíveis no campo 3.1. Este campo é de preenchimento obrigatório.

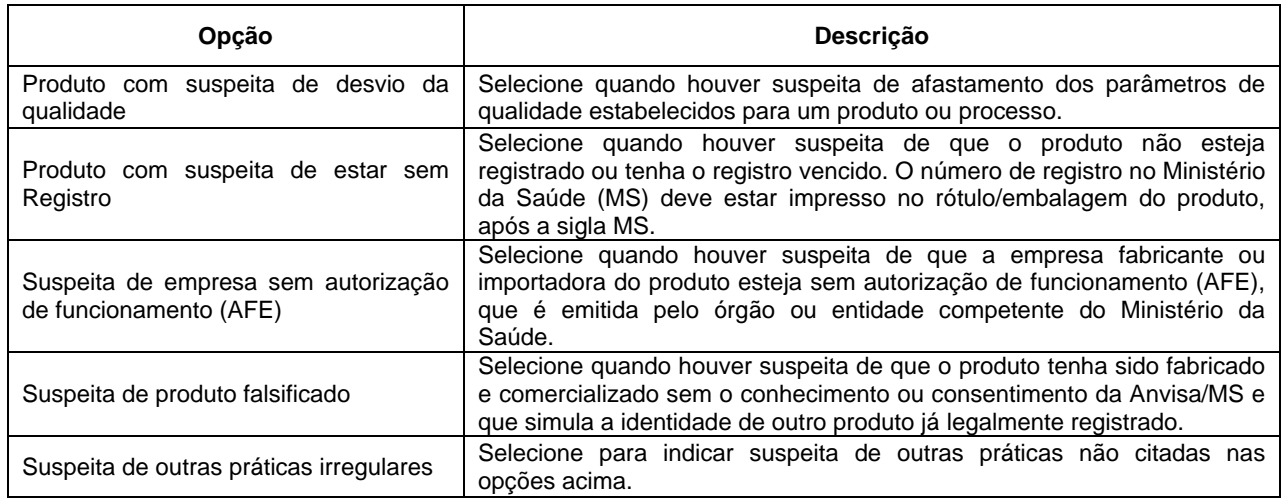

## <span id="page-3-0"></span>**1.1.2. Bloco 4 – Queixa Técnica**

Este Bloco contém os campos para preenchimento de dados de identificação e descrição da Queixa Técnica.

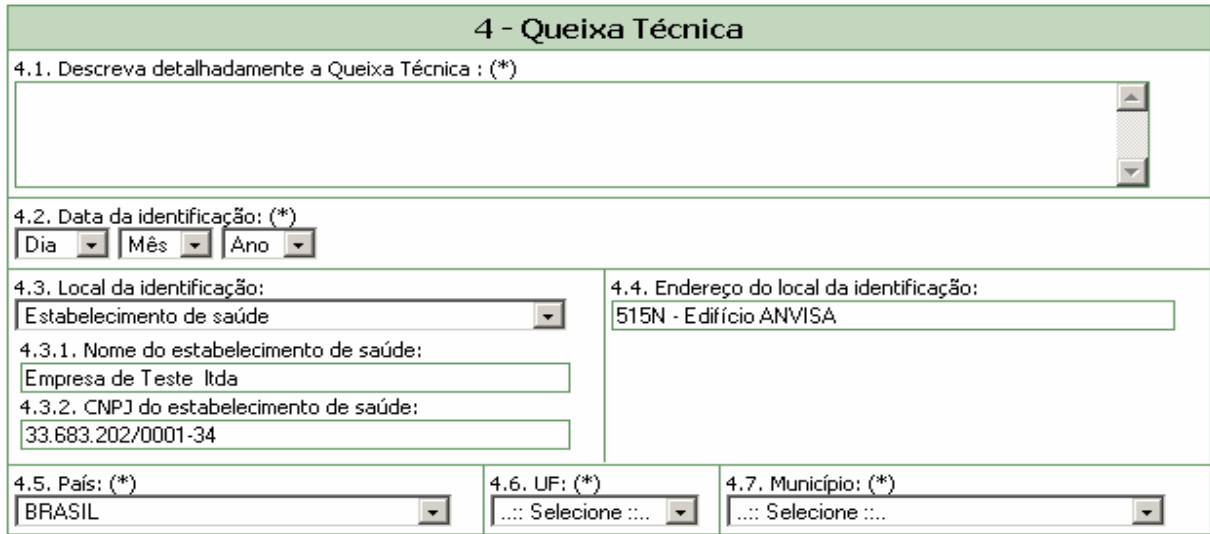

#### **Campo 4.1. Descreva detalhadamente a Queixa Técnica:**

Campo alfa-numérico de preenchimento obrigatório. Descreva detalhadamente a queixa técnica incluindo os motivos da notificação.

#### **Campo 4.2. Data da identificação:**

Campo de preenchimento obrigatório. Selecione a data da identificação do problema (queixa técnica).

#### **Campo 4.3 Local da Identificação:**

Selecione o local onde o problema foi identificado dentre as seguintes opções:

- Estabelecimento de Saúde;
- **Residência**;
- **Cutros.**

Caso selecione a opção "Estabelecimento de Saúde", preencha os seguintes campos:

- 4.3.1. Nome do estabelecimento de saúde:
- 4.3.2. CNPJ do estabelecimento de saúde:

Caso selecione a opção "Outro", preencha o seguinte campo:

4.3.3. Citar:

#### **Campo 4.4. Endereço do local da identificação:**

Campo alfa-numérico. Informe o endereço do local da identificação do problema (queixa técnica).

#### <span id="page-4-0"></span>**Campo 4.5. País:**

Campo de preenchimento obrigatório. Selecione o país onde foi identificado o problema (queixa técnica). A opção "Brasil" está pré-selecionada.

#### **Campo 4.6. UF:**

Selecione o estado onde foi identificado o problema. Este campo deve ser selecionado antes da seleção do campo *4.7. Município*. Se o país selecionado no campo 4.5 for "Brasil", este campo é de preenchimento obrigatório.

#### **Campo 4.7. Município:**

Selecione o município onde foi identificado o problema. Só é possível selecionar este campo após a seleção do campo *4.6. UF*. Se o país selecionado no campo 4.6 for "Brasil", este campo é de preenchimento obrigatório.

## **1.2. Aba Produto e Empresa**

Nesta Aba, estão disponíveis os seguintes Blocos: **Produto e Empresa**, **Dados do Produto** e **Dados do Fabricante ou Importador**.

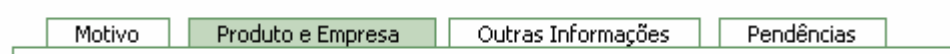

## **1.2.1. Bloco 5 – Produto e empresa**

Este Bloco contém os campos para preenchimento do número do registro do produto na ANVISA/MS e do CNPJ da empresa fabricante ou importadora. Para facilitar o preenchimento de dados desta aba, opcionalmente, o notificador poderá realizar pesquisa no banco de dados da Anvisa.

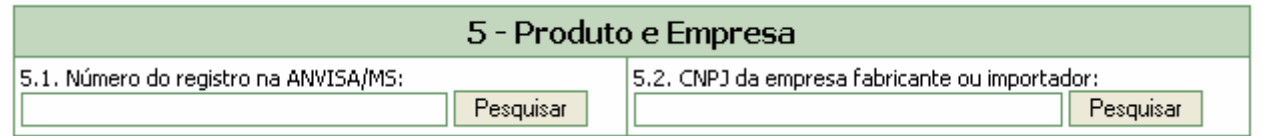

Dependendo da pesquisa realizada, os campos do Bloco 5 *–* **Produto e Empresa**, Bloco 6 **- Dados do produto** e **Bloco 7 – Dados do Fabricante ou Importador poderão** ser preenchidos automaticamente.

Estes Campos podem ser preenchidos automaticamente por pesquisa realizada em campos do Bloco 6 – **Dados do Produto.** 

#### **Campo 5.1. Número do registro na ANVISA/MS:**

Campo numérico com espaço para até 13 dígitos. Informe o número do registro da vacina, soro ou imunoglobulina na ANVISA/MS, impresso no rótulo/embalagem do produto.

Após preenchimento, clique no botão "pesquisar".

<span id="page-5-0"></span>Caso os dados da vacina, soro ou imunoglobulina sejam encontrados no banco de dados da Anvisa, alguns campos referentes ao produto e empresa são preenchidos automaticamente.

Estes dados devem ser verificados e, caso não confiram com o produto em mãos, devem ser alterados manualmente.

#### **Campo 5.2. CNPJ da empresa fabricante ou importador:**

Campo numérico com espaço para até 14 dígitos. Informe o CNPJ da empresa fabricante ou importadora, impresso no rótulo/embalagem do produto.

Após preenchimento, clique no botão "pesquisar".

Caso os dados da empresa sejam encontrados no banco de dados da Anvisa, alguns campos referentes ao produto e empresa são preenchidos automaticamente. Estes dados devem ser verificados e, caso não confiram com o produto em mãos, devem ser alterados manualmente.

### **1.2.2. Bloco 6 - Dados do Produto**

Este Bloco contém os campos para o preenchimento dos dados referentes ao produto, que poderão ser preenchidos automaticamente como resultado da pesquisa realizada no Bloco 5.

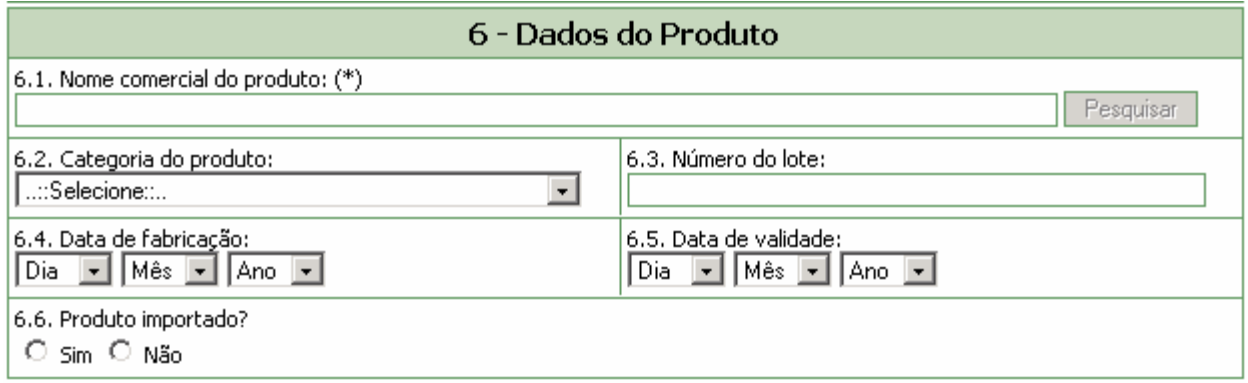

#### **Campo 6.1. Nome comercial do produto:**

Campo para identificação do produto. Preencha com o nome de maior tamanho constante na embalagem do produto.

Para a realização da pesquisa a partir deste campo, pelo menos 3 (três) caracteres devem ser informados.

Após clicar em "Pesquisar", selecione uma das opções da lista apresentada. Caso os dados não confiram com o produto em mãos, clique no botão **e el produto de produto de produto** e preencha todos os campos manualmente.

Este campo pode ser obrigatório, dependendo da seleção do tipo de queixa técnica, no campo 3.1, da aba Motivo.

Caso tenha sido realizada pesquisa pelo CNPJ, no campo 5.2, este campo poderá apresentar lista com produtos fabricados pela empresa em questão para seleção da vacina, soro ou imunoglobulina que motivou a notificação.

<span id="page-6-0"></span>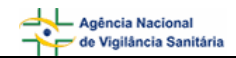

#### **Campo 6.2. Categoria do produto***:*

Selecione a categoria do produto dentre as seguintes opções:

- Vacina
- Soro
- **Imunoglobulina**

#### **Campo 6.3. Data de fabricação***:*

Informe a data de fabricação do produto, que consta em seu rótulo/embalagem.

#### **Campo 6.4. Número do lote:**

Campo alfa-numérico com espaço para até 14 dígitos. Preencha com o número do lote do produto que está disponível em seu rótulo/embalagem.

#### **Campo 6.5. Data de validade***:*

Informe a data de validade do produto que consta em seu rótulo/embalagem.

#### **Campo 6.6. Produto importado?**

Selecione a opção "Sim" caso o produto seja importado. Esta informação pode ser verificada no rótulo/embalagem do produto.

Selecione a opção "Não" caso o produto seja nacional Esta informação pode ser verificada no rótulo/embalagem do produto.

## **1.2.3. Bloco 7– Dados do fabricante (seleção da opção "Não" no campo 6.6)**

Este Bloco contém os campos para preenchimento dos dados do fabricante.

Caso tenha sido realizada pesquisa nos campos anteriores, os campos deste bloco poderão ser preenchidos automaticamente.

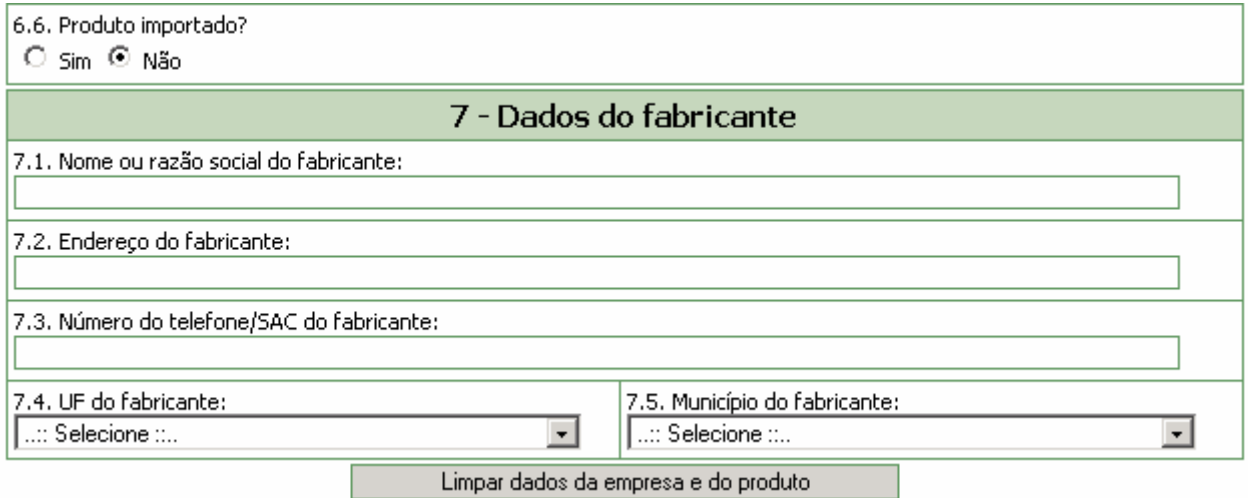

#### **Campo 7.1. Nome ou razão social do fabricante***:*

Informe o nome ou sua razão social do fabricante que consta no rótulo/embalagem do produto.

Este campo pode ser obrigatório, dependendo da seleção do tipo de queixa técnica, no campo 3.1, da aba Motivo.

#### <span id="page-7-0"></span>**Campo 7.2. Endereço do fabricante***:*

Informe o endereço do fabricante que consta no rótulo/embalagem do produto.

#### **Campo 7.3. Número do telefone/SAC do fabricante***:*

Informe o número do telefone ou Serviço de Atendimento ao Cliente (SAC) do fabricante que consta no rótulo/embalagem do produto.

#### **Campo 7.4. U.F. do fabricante***:*

Selecione o estado do fabricante que consta no rótulo/embalagem do produto. Este campo deve ser selecionado antes da seleção do campo *7.5. Município do fabricante*.

#### **Campo 7.5. Município do fabricante***:*

Selecione o município do fabricante que consta no rótulo/embalagem do produto. Apenas é possível selecionar este campo após a seleção do campo *7.4. UF do fabricante*.

## **1.2.4. Bloco 7– Dados do importador (seleção da opção "Sim" no campo 6.6)**

Este Bloco contém os campos para preenchimento dos dados do importador..

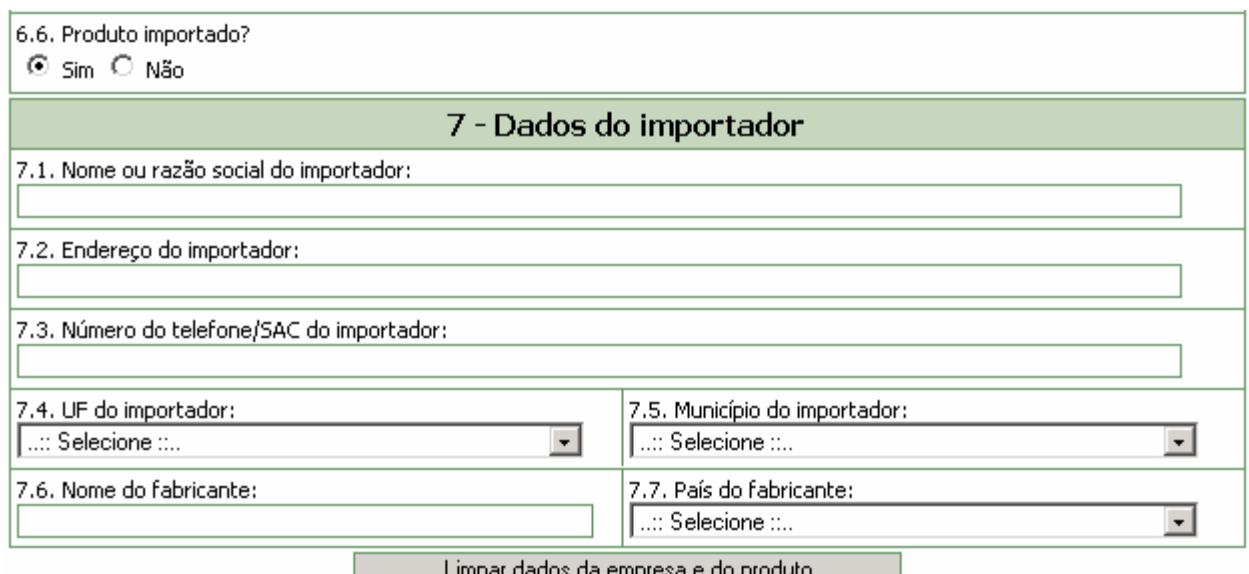

#### **Campo 7.1. Nome ou razão social do importador:**

Informe o nome ou sua razão social do importador que consta no rótulo/embalagem do produto.

Este campo pode ser obrigatório, dependendo da seleção do tipo de queixa técnica, no campo 3.1, da aba Motivo.

#### **Campo 7.2. Endereço do importador:**

Informe o endereço do importador que consta no rótulo/embalagem do produto.

#### **Campo 7.3. Número do telefone/SAC do importador***:*

<span id="page-8-0"></span>Informe com o número do telefone ou Serviço de Atendimento ao Cliente (SAC) do importador que consta no rótulo/embalagem do produto.

#### **Campo 7.4. U.F. do importador:**

Selecione o estado do importador que consta no rótulo/embalagem do produto. Este campo deve ser selecionado antes da seleção do campo *7.5. Município do importador*.

#### **Campo 7.5. Município do importador:**

Selecione o município do importador que consta no rótulo/embalagem do produto. Apenas é possível selecionar este campo após a seleção do campo *7.4. UF do importador*.

#### **Campo 7.6. Nome do fabricante:**

Informe o nome ou razão social do fabricante que consta no rótulo/embalagem do produto.

#### **Campo 7.7. País do Fabricante:**

Selecione o país fabricante do produto que consta no rótulo/embalagem.

#### **Botão Limpar dados da empresa e do produto**

Limpar dados da empresa e do produto

Caso haja inconsistência ou incoerência no resultado da pesquisa realizada, clique nesse botão e os dados preenchidos nesta aba serão limpos para novo preenchimento.

## **1.3. Aba Outras Informações**

Nesta Aba, está disponível o **Bloco 8 – Outras informações importantes**.

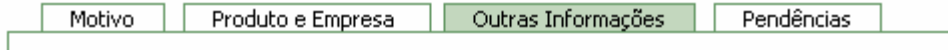

## **1.3.1. Bloco 10 – Outras informações importantes**

Este Bloco contém os campos para o preenchimento de informações adicionais referentes ao produto que motivou a notificação.

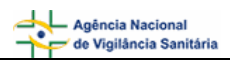

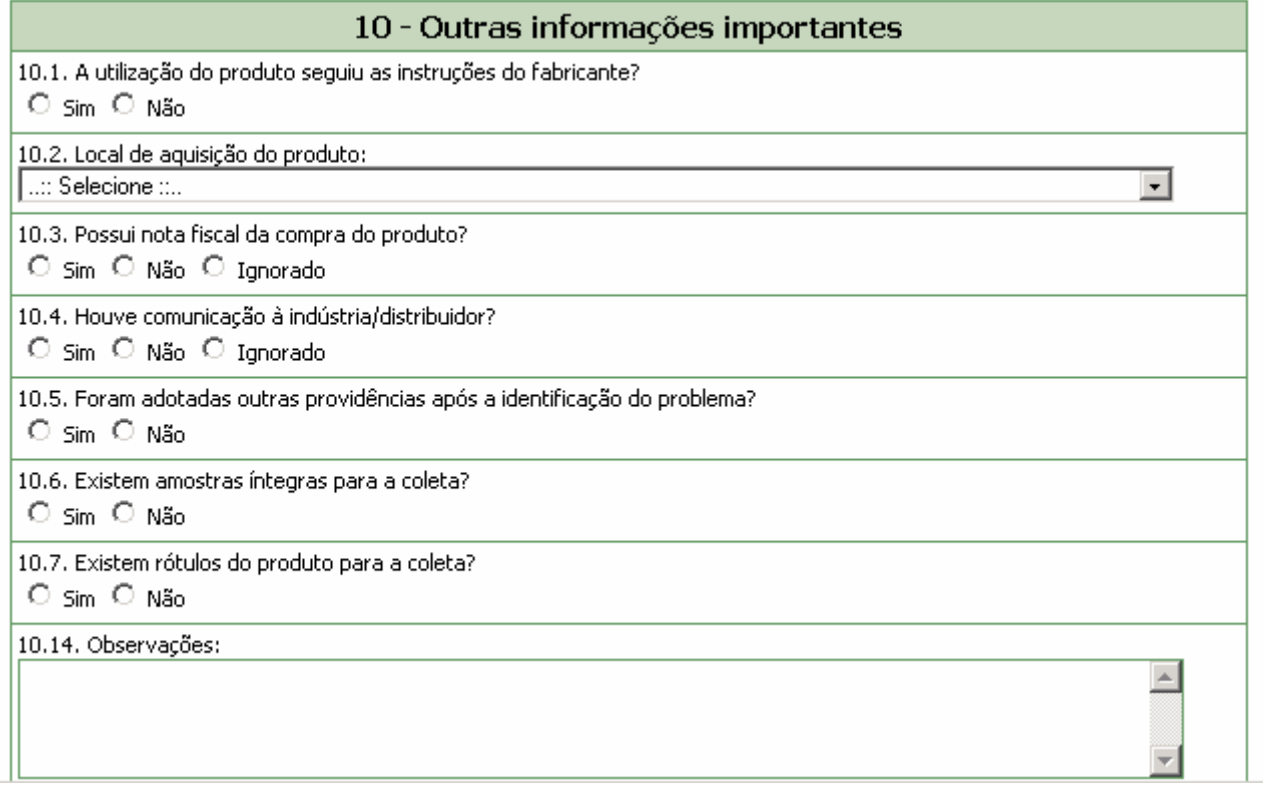

#### **Campo 10.1. A utilização do produto seguiu as instruções do fabricante?**

Selecione a opção "Sim" caso o produto tenha sido utilizado conforme informações constantes na bula, rótulo ou embalagem.

Selecione a opção "Não" caso o produto não tenha sido utilizado conforme informações constantes na bula, rótulo ou embalagem. Esta opção também deve ser selecionada quando foi utilizado um procedimento rotineiro e bem conhecido não descrito pelo fabricante.

#### **Campo 10.2. Local de aquisição da vacina, soro ou imunoglobulina***:*

Selecione o local de aquisição da vacina, soro ou imunoglobulina de acordo com as opções disponíveis.

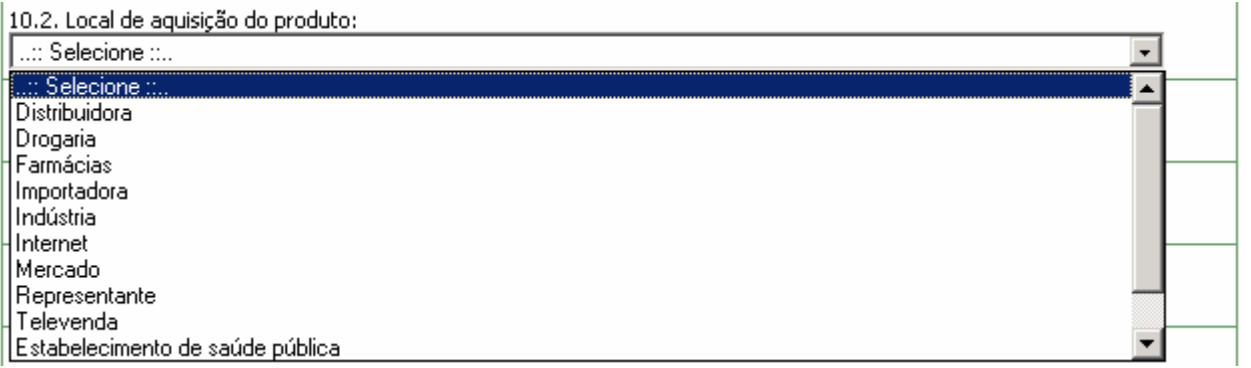

Caso o local de aquisição não esteja disponível na lista, selecione a opção "Outro". Nesta situação, o campo *10.2.1 Citar* é apresentado para descrição.

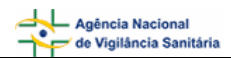

10.2. Local de aguisição do produto

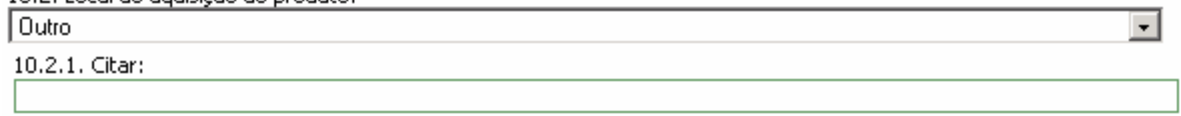

#### **Campo 10.3. Possui nota fiscal da compra da vacina, soro ou imunoglobulina?**

Selecione a opção "Sim" caso possua a nota fiscal de compra da vacina, soro ou imunoglobulina disponível para apresentação ao órgão do SNVS responsável, se necessário. Neste caso, será apresentada a mensagem "Mantenha-a em seu poder" em vermelho.

10.3. Possui nota fiscal da compra do produto?

⊙ Sim O Não O Ignorado

Mantenha-a em seu poder.

Selecione a opção "Não" caso não possua a nota fiscal de compra da vacina, soro ou imunoglobulina.

Selecione a opção "Ignorado" caso não tenha conhecimento da disponibilidade da nota fiscal de compra da vacina, soro ou imunoglobulina.

#### **Campo 10.4. Houve comunicação à indústria/distribuidor?**

Selecione a opção "Sim" caso a queixa técnica também tenha sido informada à indústria/distribuidor. Neste caso, são apresentadas as opções mostradas abaixo para seleção da forma de comunicação. Após seleção é apresentada a mensagem "Caso possua comprovante, mantenha-o em seu poder e somente entregue à Vigilância Sanitária quando solicitado."

10.4. Houve comunicação à indústria/distribuidor?

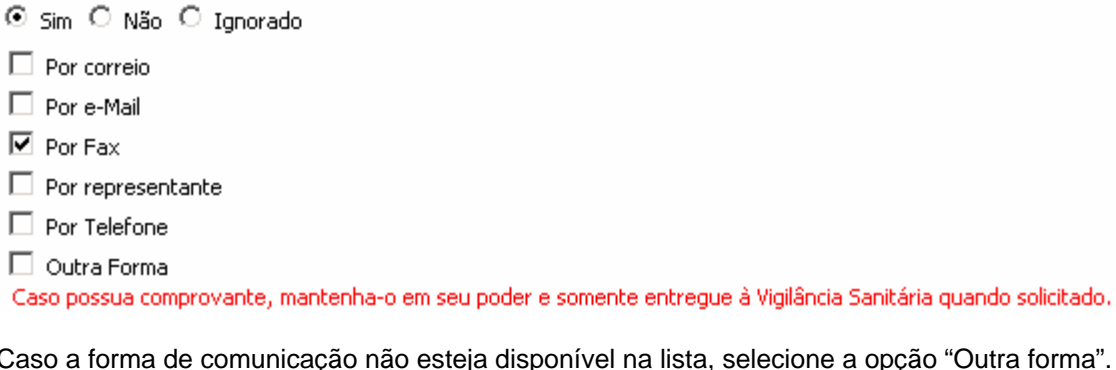

pção "Outra forma". Nesta situação, o campo *10.4.1 Citar* é apresentado para descrição.

10.4.1. Citar:

Selecione a opção "Não" caso a queixa técnica não tenha sido comunicada à indústria/distribuidor.

Selecione a opção "Ignorado" caso não tenha conhecimento da comunicação da queixa técnica à indústria/distribuidor.

#### **Campo 10.5. Foram adotadas outras providências após a identificação do problema?**

Selecione a opção "Sim" caso tenham sido adotadas outras providências, além das descritas neste formulário de notificação. Nesta situação, o campo *10.5.1 Citar* é apresentado para descrição.

<span id="page-11-0"></span>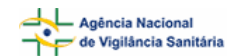

10.5.1. Citar:

Selecione a opção "Não" caso não tenham sido adotadas outras providências, além das descritas neste formulário de notificação.

#### **Campo 10.6. Existem amostras íntegras para a coleta?**

Selecione a opção "Sim" caso possua amostras íntegras da vacina, soro ou imunoglobulina disponíveis para coleta pelo órgão do SNVS responsável, se necessário. Neste caso, o campo *10.6.1 Quantas* e a mensagem "Mantenha-as em seu poder e somente as entregue à Vigilância Sanitária quando solicitado" são apresentados.

#### 10.6.1. Quantas?

Mantenha-as em seu poder e somente as entregue à Vigilância Sanitária quando solicitado.

Selecione a opção "Não" caso não possua amostras íntegras da vacina, soro ou imunoglobulina disponíveis para coleta.

#### **Campo 10.7. Existem rótulos da vacina, soro ou imunoglobulina para a coleta?**

Selecione a opção "Sim" caso possua rótulos da vacina, soro ou imunoglobulina disponíveis para coleta pelo órgão do SNVS responsável, se necessário. Neste caso, a mensagem "Mantenha-os em seu poder e somente os entregue à Vigilância Sanitária quando solicitado" é apresentada.

Selecione a opção "Não" caso não possua rótulos da vacina, soro ou imunoglobulina disponíveis para coleta.

#### **Campo 10.8. Observações***:*

Caso considere relevante alguma informação ainda não relatada, informe neste campo.

## **1.4. Aba Pendências**

A qualquer momento, as pendências poderão ser verificadas selecionando esta aba.

Nesta Aba, são apontadas as pendências quanto à violação de regras e obrigatoriedades no preenchimento do formulário de notificação. Está disponível o Bloco **Pendências**.

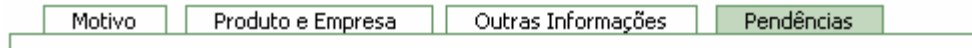

#### **1.4.1. Bloco – Pendências**

Este Bloco apresenta os campos que necessitam de verificação para o notificador providenciar a correção ou preenchimento antes do envio.

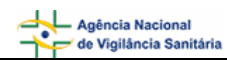

### Pendências

Os seguintes campos necessitam verificação:

#### Motivo:

Data da identificação: Campo obrigatório não preenchido.

Descreva detalhadamente a Queixa Técnica/Evento Adverso: Campo obrigatório não preenchido.

Município: Campo obrigatório não preenchido.

Selecione uma das opções: Campo obrigatório não preenchido.

Após preenchimento do formulário, caso não haja pendências, será apresentada a mensagem "A Notificação foi verificada e não existe pendência".

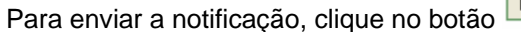

**Enviar** . O certificado de envio será apresentado:

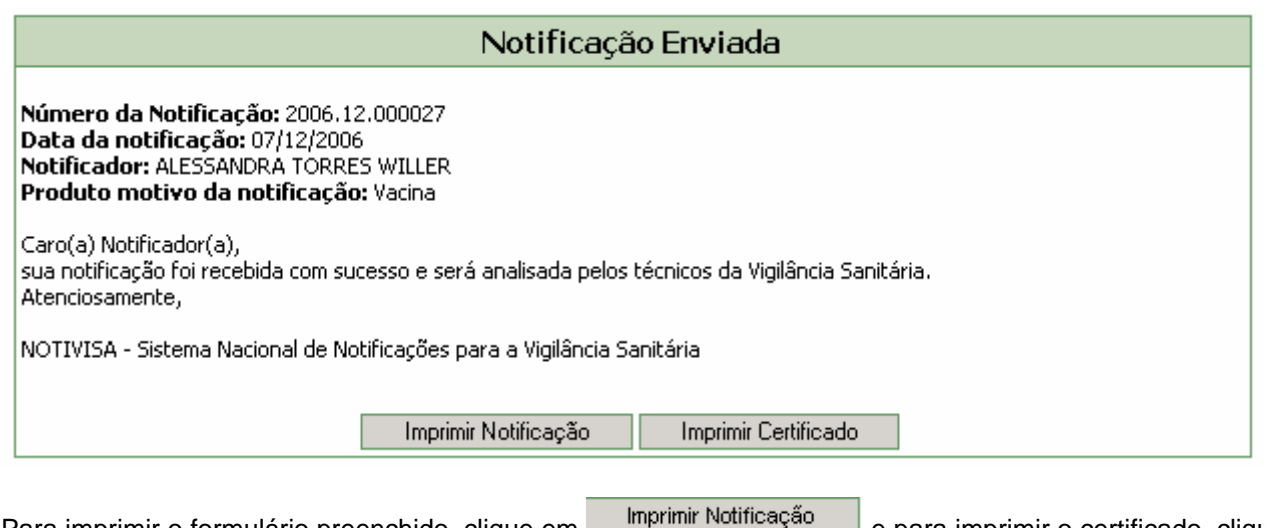

Para imprimir o formulário preenchido, clique em **entrance en para imprimir o certificado**, clique em Imprimir Certificado